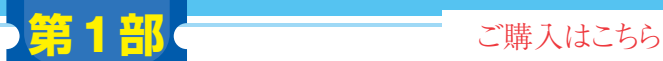

**<sup>第</sup>4<sup>章</sup>**

**ダウンロード・データあります**

**同じ形状のモデルを一部分だけ変えて幾つも作る… 手間の掛かりそうな作業もプログラムなら一発!** 

# 実例2…キーキャップを作る

**山口 勇二**

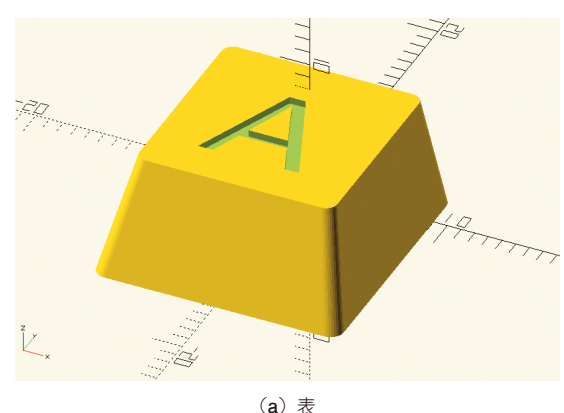

**図 1 OpenSCAD上に生成されたキーキャップ**

 このあとの特集第2部では,3Dプリンタで造形し た品の実用例として,キーボードを作ることを想定し ています.そこで本章では,キースイッチにはめ込ん で利用するキーキャップを作ります(**図 1**).キー キャップはキーボードのスイッチを覆うプラスチック のカバーのことです.

## ● 1個のキーキャップ

**リスト 1**でキーキャップの形状を作ります.

D=circle(r=1)

- Bottom Shape=hull()(translate([-PfO, -PfO,0])(D)+translate([PfO,-PfO,0])
	- (D)+translate([-PfO,PfO,0])(D)

+translate[PfO,PfO,0])(D))

でキーキャップの四隅の丸みを作ります(**図 2**).hull 関数は、複数の図形を結ぶような図形=包絡図形を作 成する関数です. hullは英語で船体や豆のさやの意味 で,ものを包み込むようなイメージです.

 次の工程で底面を上に向かって押し出し,キー キャップを作ります.

#### Bottom\_Shape=translate([0,

 KeyTopPosition,0])(Bottom\_Shape) Key=linear extrude(height =  $8$ , center

= False,scale=[keyTopSizeRatio,

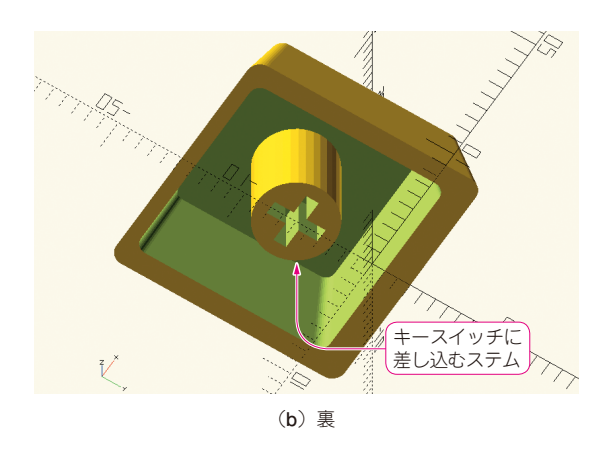

 keyTopSizeRatio])(Bottom\_Shape) キーキャップは奥側に向かって小さくすぼまっていま す. そこで. 底面の移動とlinear extrudeのオ プションであるscale変数を利用してキーの形状を 作り込みます.scaleは押し出した先端の倍率を司 りますが,これによる拡大,縮小はZ軸を中心に行わ れます. そこでlinear\_extrudeで押し出す前に. 底面を手前側に移動します(**図 3**).するとトップ面と ボトム面の中心がずれて,キーキャップらしい形にな ります.

キーキャップにはtext関数を使って文字の彫り込 みも可能です.

**図 1**の形状が出来上がりました.裏側にキースイッ チに差し込むステムが付いています[**図 1**(**b**)].

### ● 複数のキーキャップ

キーキャップが1つできたので,リストを使ってA からJまで作ってみましょう(**リスト 2**).

OpenSCADに貼り付けてレンダリングすると、見 事にキーキャップが作られました(**図4**). お好みでA からZまで作ったり,2次元配列に拡張してキーマッ プを作ったりしてみるのもよいでしょう.

## \* \* \*

今回はPython上でOpenSCADコードへの変換と,